## **Zoom Instructions**

To join the session, your instructor will first create the session and send an invitation via email. Follow the directions below to join the session at the appropriate time. Throughout the process, you may be prompted to download and install the Zoom software.

## **Joining a Conference**

1. You will receive an invitation to join Zoom Conferencing via email.

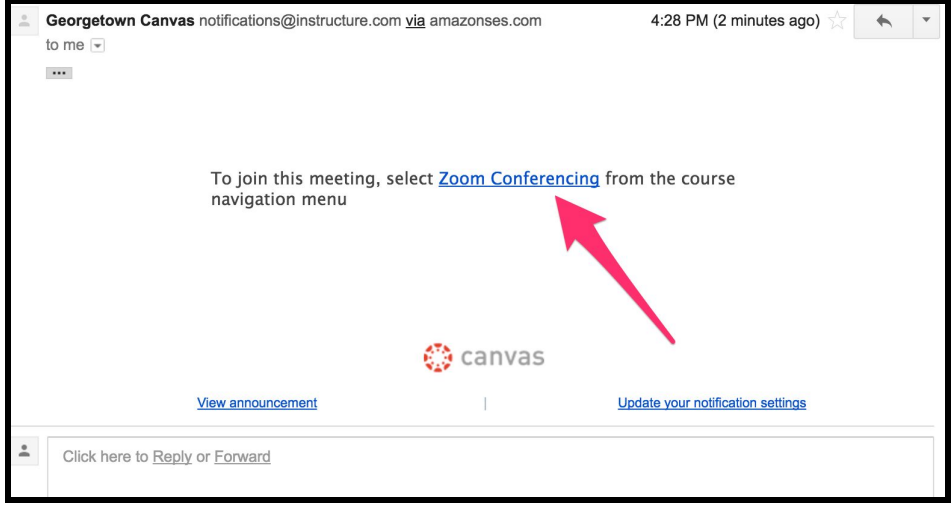

Alternately, you can click on Zoom Conferencing in the Canvas menu.

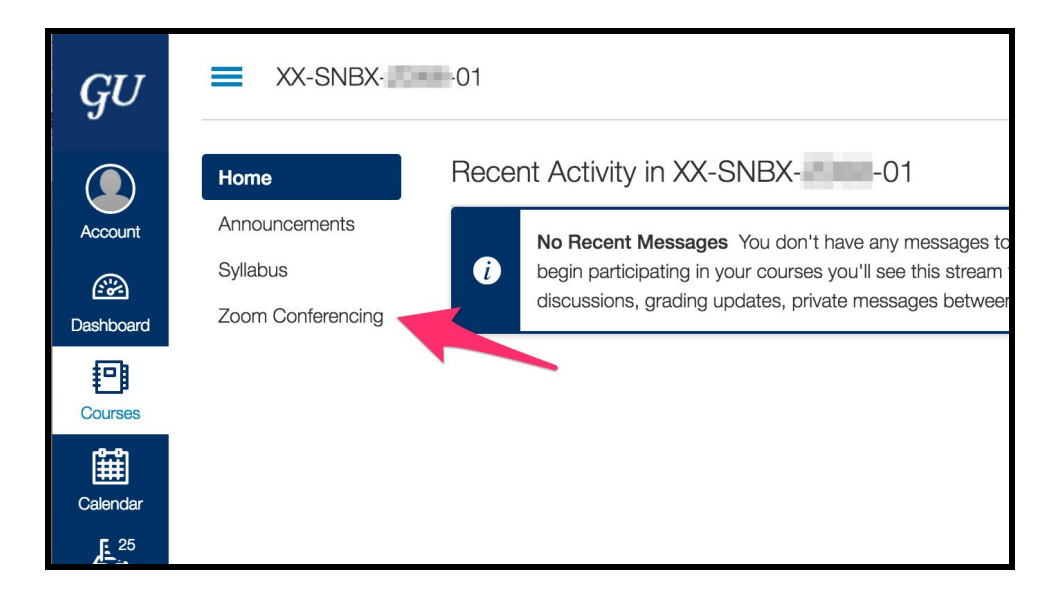

**Note:** Either way will take you to the following page, where you can choose your "Topic" among the Online Class Meetings. **DO NOT click this meeting until the appropriate meeting time.**

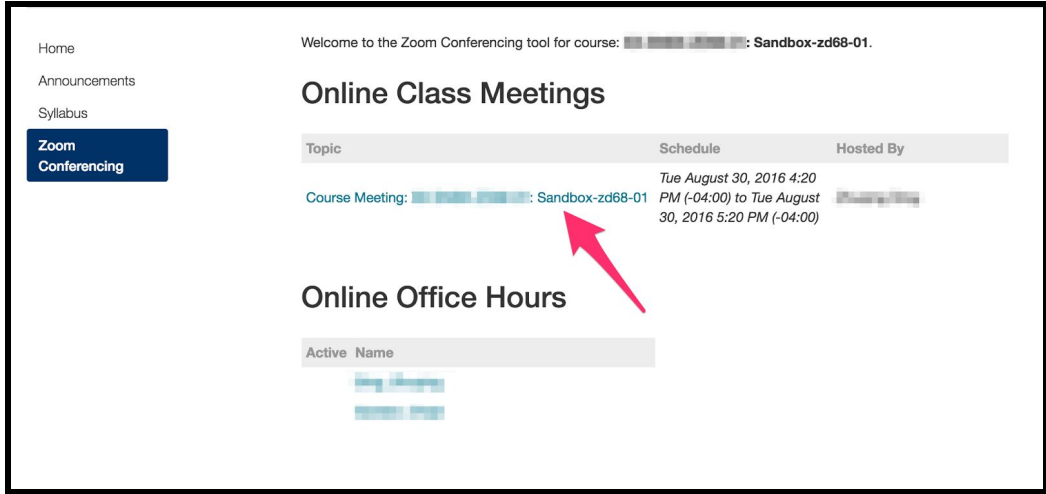

2. If this is your first time using Zoom, you will be prompted to download and install the software. Go ahead and do so.

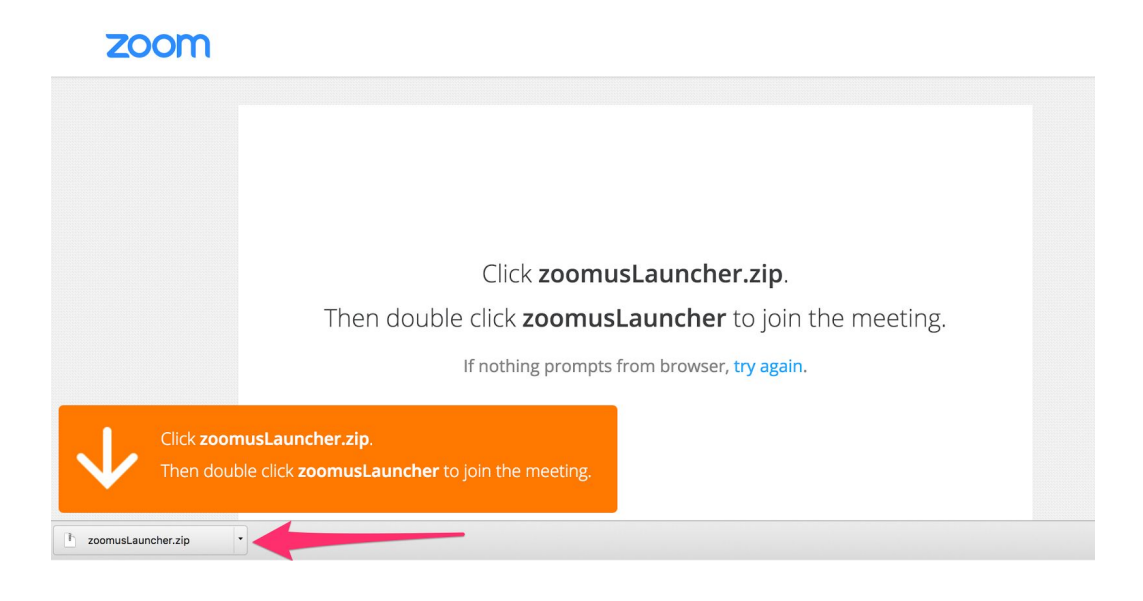

If this is not your first time, click on "Launch application".

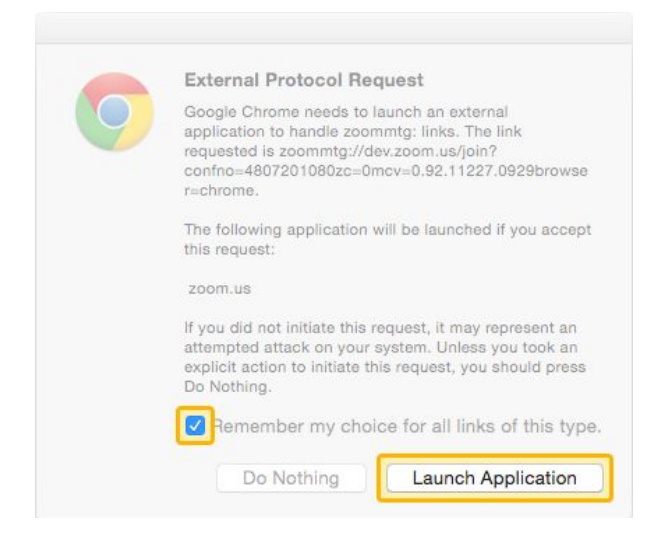

3. Next, select "Join Audio" to use your computer's audio to conference.

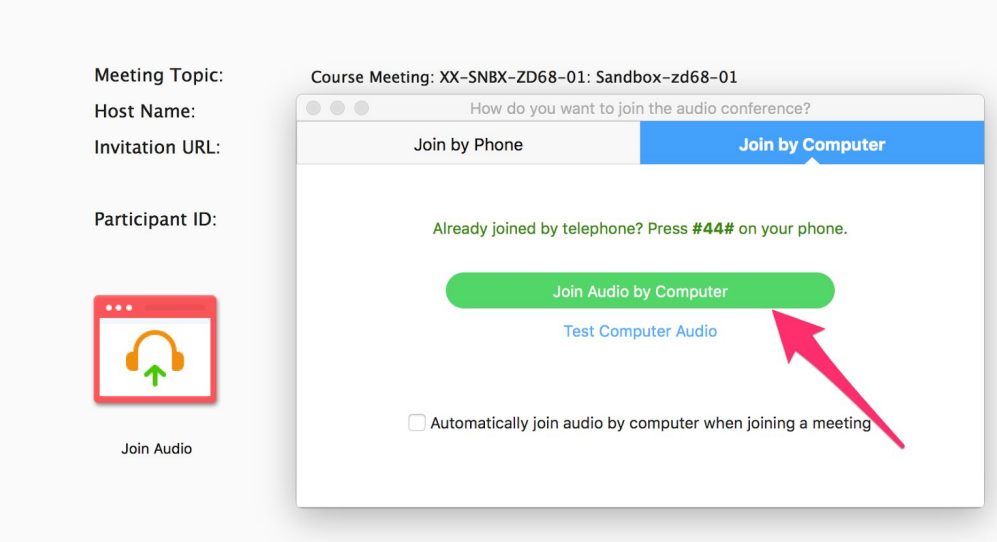

4. If it asks for your name, enter it and click "Join" to join the meeting. You will now be connected and see what the instructor is sharing.

**If you are still having technical problems, please contact UIS at** *help@georgetown.edu.*